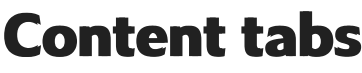

Last Modified on 29/09/2023 12:20 pm IST

To access this feature, do the following:

- 1. Login to your WebStore Manager.
- 2. Go to **Design & Content** > **Content**.
- 3. Select **Content tabs**.

OR

- 1. Login to your WebStore Manager.
- 2. Go to **Products** > **Product Details**.
- 3. Scroll to **Content tabs**.

## **Content tab fields**

Each content tab contains the following fields:

- Name: a unique internal name of the tab, visible only in the WebStore Manager;
- Label: the tab label under which it is displayed on your website (e.g. Specifications);
- Status: it can be either:
	- $\circ$  Active: active tabs are displayed on your website;
	- $\circ$  Inactive: inactive tabs are not displayed on your website.
- You can have multiple content tabs with the same label, e.g., Specifications, but a different name, e.g., Laptop\_1 Spec, Laptop\_2 Spec.
- It is easy to differentiate between them on the WebStore Manager level and assign them to specific products while keeping the same label and design on the product pages.

## **Content tabs panel**

The Content tabs panel enables you to:

- Edit content tabs;
- Rename content tabs;
- Set status of content tabs;
- Remove assignment of content tabs to your product or delete them completely;
- Preview content tabs.

You can also create assignments, remove assignments, or create new content tabs.

# **Content tab page**

To open the Content Tab page dedicated to a specific content tab:

1. Click on the name of the content tab:

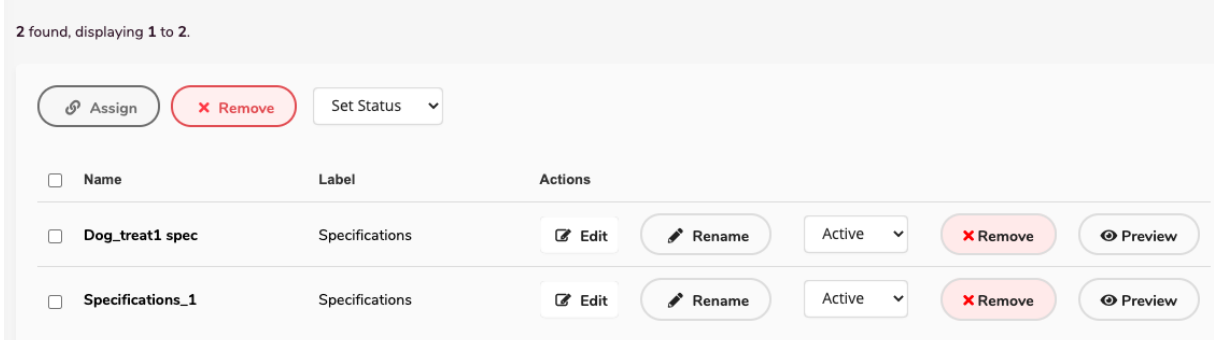

2. Click **Edit.**

The page consists of following elements:

- Page Name;
- Page Label;
- Action buttons to Preview, Edit, Rename, or Remove content;
- Assigned products section.

Assigned products are displayed with their Thumbnail, Code, Name and the Department.

#### **Creating a new content tab**

To create a new content tab, follow these steps:

1. Click **Create New.**

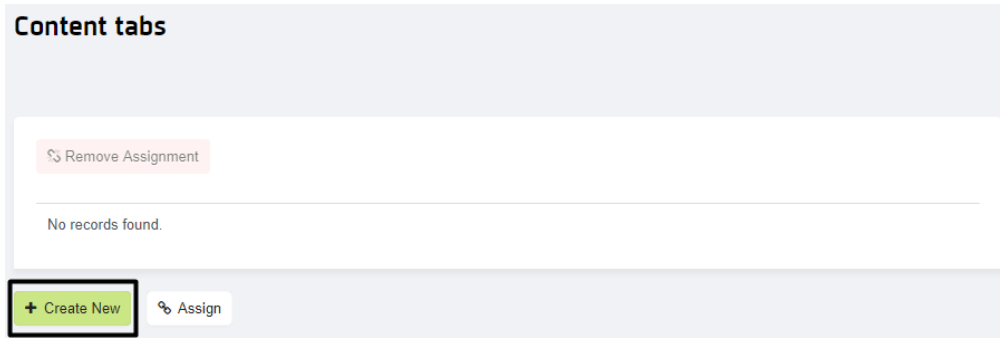

- 2. Enter following information:
- **Tab Name,** the tab name is an internal name and is only visible in the WebStore Manager.

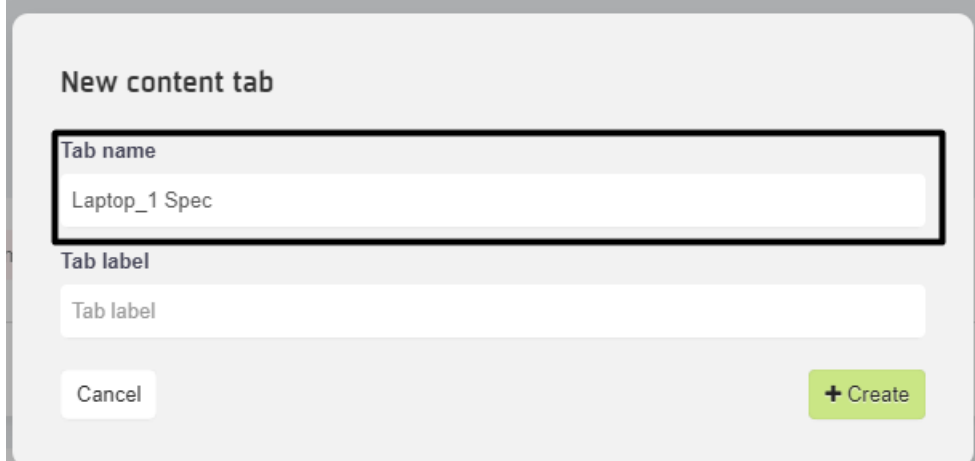

**Tab label**, this label is displayed on your WebStore, e.g., Specifications.

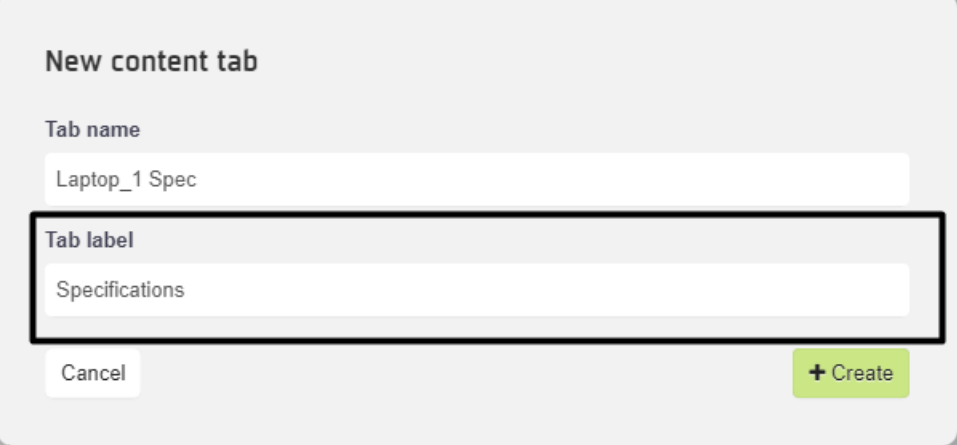

Click **Create.**

In this feature, you can:

- Add, remove, and modify tabs assigned to a given product
- Edit and rename tabs
- $\bullet$  Set the status
- Remove the assignment of content tabs to your product or delete them completely
- Preview content tabs

To create and assign content tabs, do the following:

- 1. Login to your WebStore Manager.
- 2. Go to **Design & Content** > **Content**.
- 3. Select **Content tabs**.

#### **The content tab page**

When you select Content tabs, you can view a list of all your current content tabs.

To filter the content tabs, click**Show Filters**.

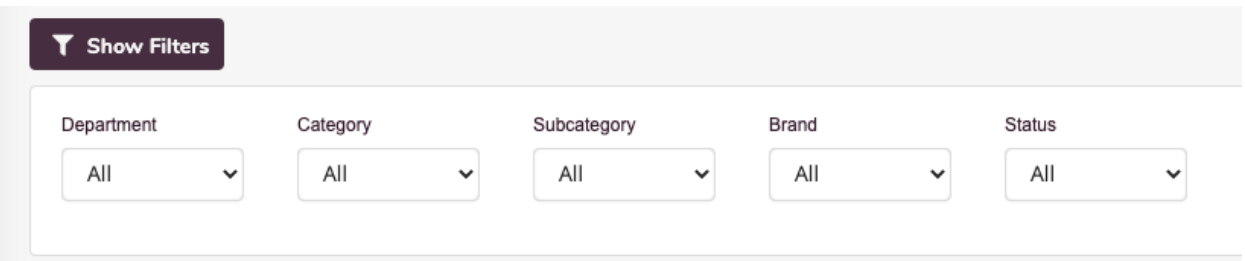

- This option allows you to filter the content tabs by following criteria:
	- Department
	- Category
	- o Subcategory
	- o Brand
	- o Status
- Use the search box to search for tabs by using keywords.

#### **Create and edit content tabs**

You can create, remove, and update the status of content tabs, or assign products to multiple tabs at the same time.

To create and edit content tabs, do the following:

- 1. Click **Create New.**
- 2. Enter the tab name, this is an internal name and will not be visible on your WebStore.
- 3. Enter the tab label, this will be visible on your WebStore.

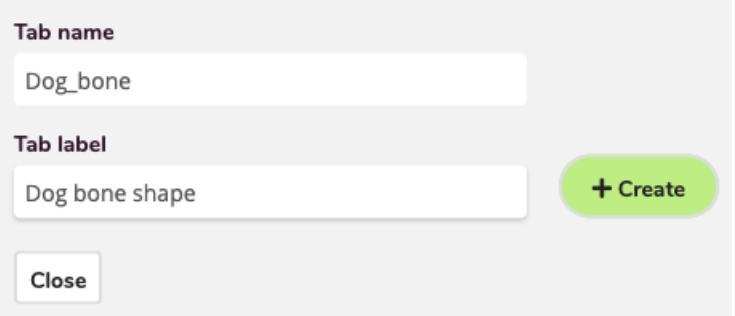

- 4. Click **Create**.
- 5. You can rename, deactivate, or remove a content tab.
- 6. You can preview a content tab after you have assigned a tab to a product on your WebStore.

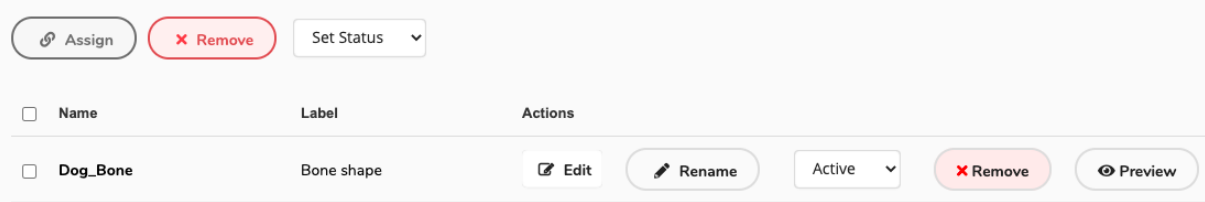

Note: If you remove a content tab, it will no longer be displayed for any assigned product.

#### **Assigning a content tab to a product**

To assign a tab to a product, do the following:

- 1. Click **Assign**.
- 2. You can use the store navigation or search bar to find products.
- 3. Select the product and click**Assign**.

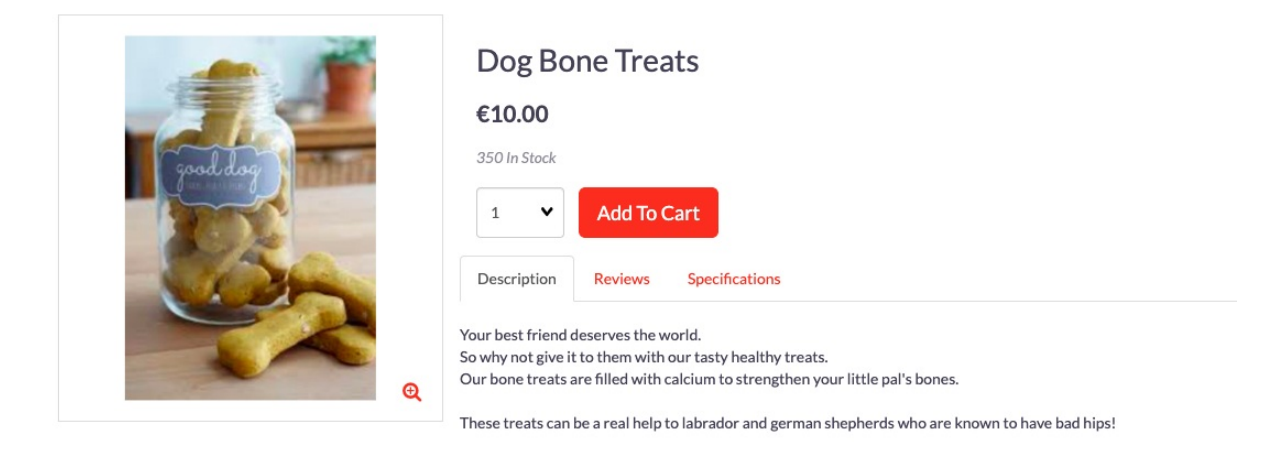

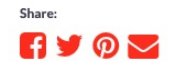

Note: If you rename or edit a content tab it will still be assigned to the product.

#### **Removing content tabs from a product**

To remove a content tab from a product, do the following:

1. Click **Edit** on the content tab page.

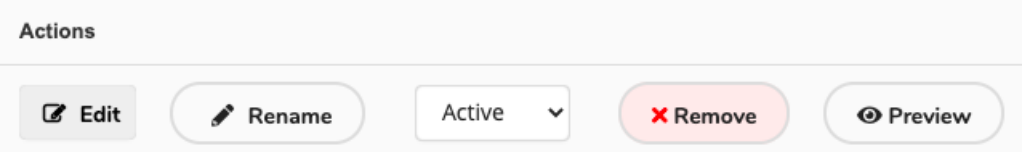

- 2. Under **Assigned Products,** you can view a list of products currently assigned to that particular content tab.
- 3. Select the product you want to remove and click**Remove Assignment**.

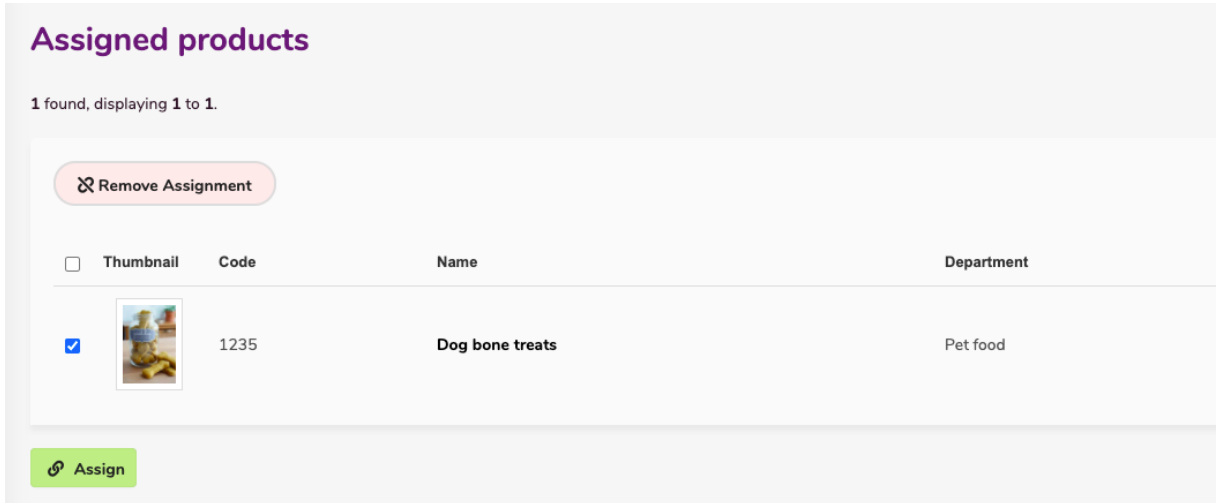

### **Adding/editing content in a content tabs**

To add or edit content in a content tab, follow these steps:

1. Click **Edit.**

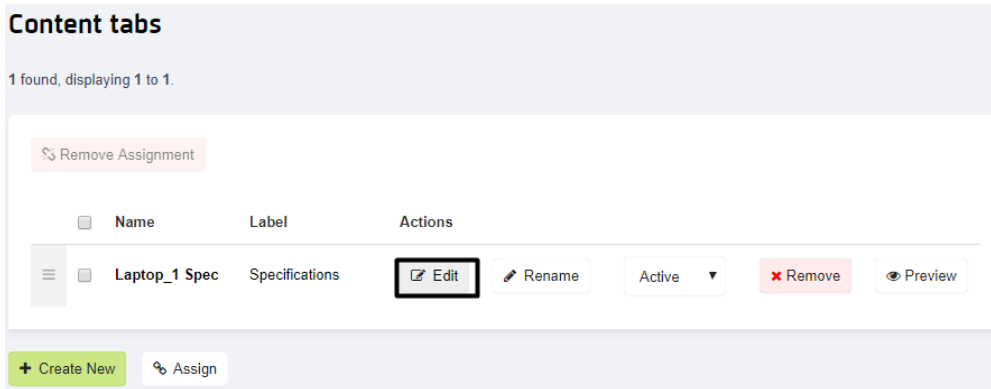

2. Click **Edit Content:**

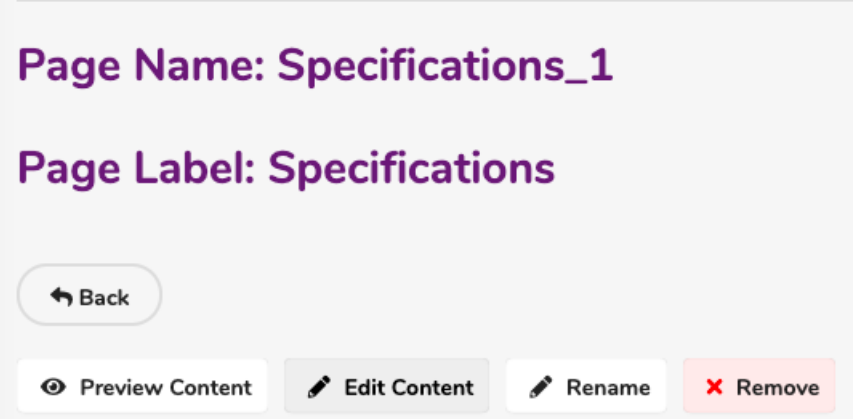

3. Enter the tab content to be displayed either in what-you-see-is-what-you-get (WYSIWYG) mode with drag and drop image upload support, and/or in HTML mode.

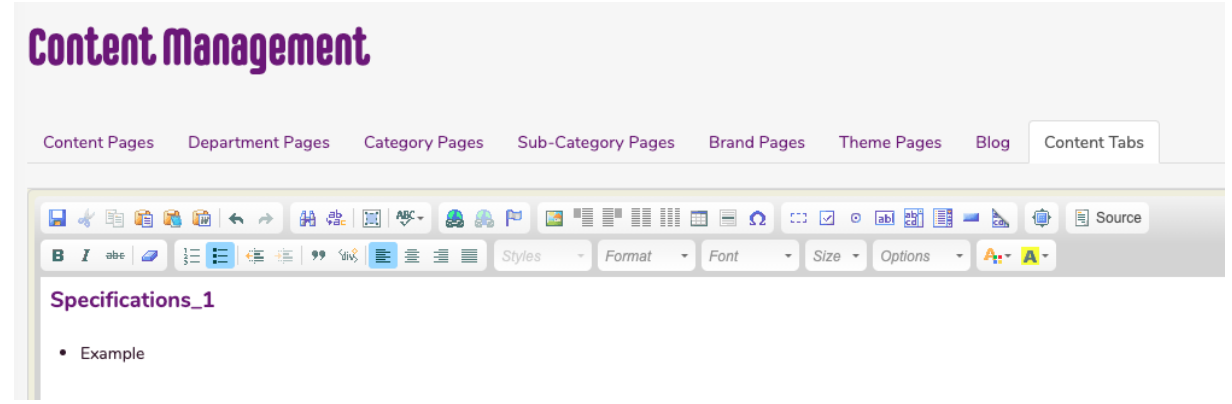

- 4. Click **Save** and choose to **set the change live.**
- 5. The change can then be viewed on the WebStore.